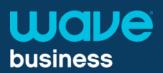

# **Setting up your Unified Communications Client (UC Client):**

The Unified Communications Desktop Client (UC Client) provides a Hosted Voice Premium Seat user with all their desktop phone functionality on their computer, including:

- Placing and receiving calls
- Access to contacts list with Microsoft Outlook integration
- Call transfer / forwarding
- 3 way calling
- Call recording

### **UC Client Overview:**

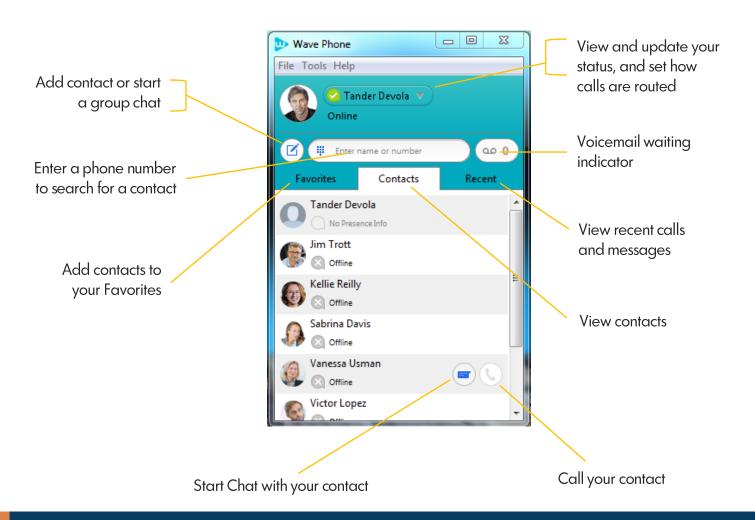

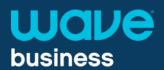

# **Presence and Call Manager:**

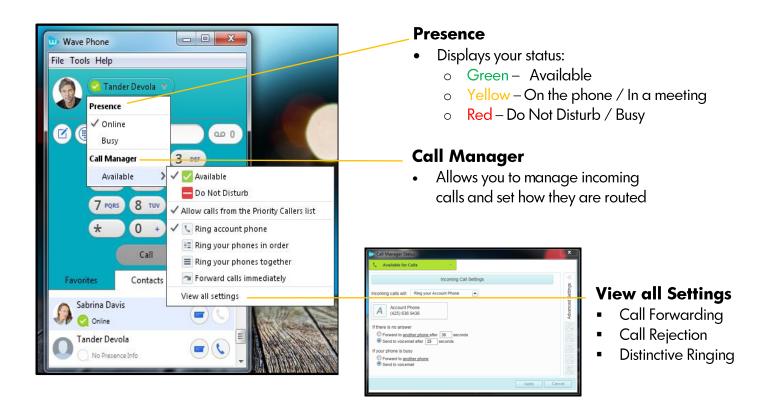

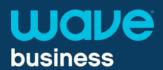

#### File Tab

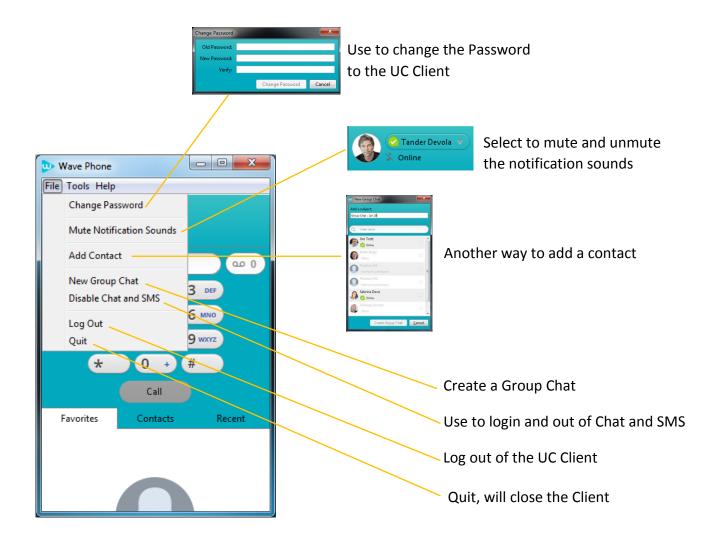

## **Tools Tab**

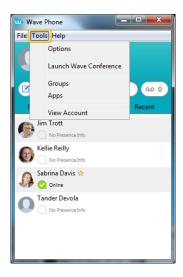

#### **Options**

Allows you to modify:

- General settings
- Call settings
- Chat message settings
- Audio settings
- Video Settings
- Web App Settings

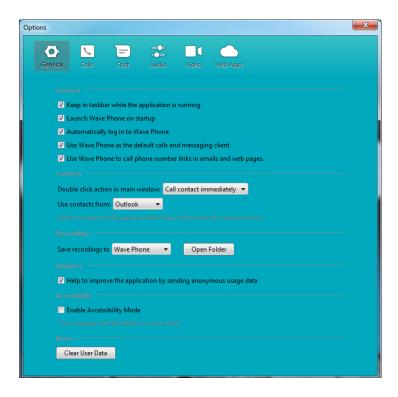

## **General settings**

#### General:

Wave recommends that all these boxes are checked to:

- Set the UC Client shortcut on your PC
- Set the UC client to launch during your PC startup
- Set the UC Client to be the default option for calls and messages
- Enable calls to be initiated from the UC Client when clicking on phone number links in emails and web pages

#### Contacts:

- Select how click action while in contacts list
- Set to pull Microsoft Outlook contacts

## Recordings:

Choose folder where recorded calls are stored

## Analytics:

We recommend that you check this box to send anonymous usage data to Wave for future improvements

## Accessibility:

Check this box to make the UC Client more accessible if blind or visually impaired

#### Reset:

Press this button to clear all user data, including: your contact lists, chats and SMS text messages.

#### **Tools Tab**

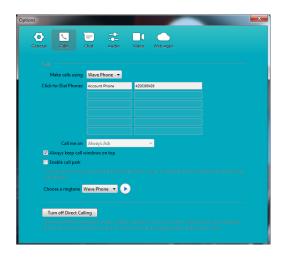

# Call Settings:

- Determine how calls are placed
- Enable Call Park
- Set your ringtone and listen to current tone
- Enable/Disable Direct Calling

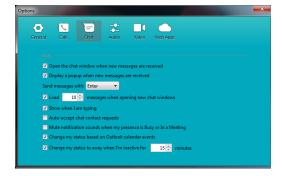

### Chat Settings:

Wave recommends that you set the following options:

- Open a chat window for new incoming messages
- Display a popup message when a new message is received
- Enable that messages are sent with pressing the Enter key
- Allow others to see that you are typing
- Change your status based on Outlook calendar events
- Automatically set your status to inactive after you are away for 15 minutes (or other amount of time)

You also are able to mute notifications if you are not available.

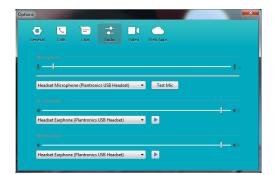

### Audio Settings:

Set and test the volume of your:

- Headset or PC's Microphone
- Headset or PC's Speakers
- **Notifications**

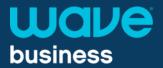

#### **Tools Tab**

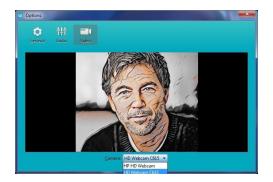

### Video settings:

Set or change the video equipment used for video calls.

# Tools - Groups - Apps - View Account

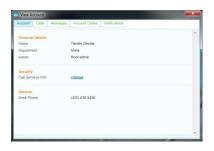

#### Groups

- Lists any Hunt Group or Call Pick Up Group association
- Login and out of Hunt Groups

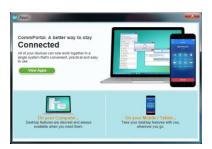

#### **Apps**

- Download UC Client or Wave Cloud Phone
- Learn how to add mobility features to email and websites

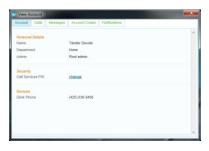

#### **View Account**

Brings up the End User Portal to make modification to notifications and set up voicemail to email

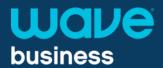

# **Help Tab**

#### Help

Opens a user-friendly guide that includes explanations of each of the features within the UC Client and how to enable them.

#### Send Feedback

Help make the Wave UC Client better by providing feedback.

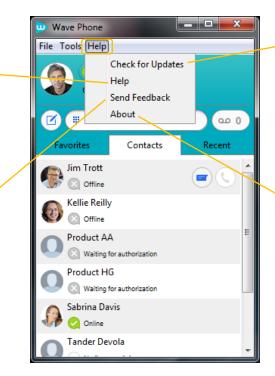

## **Check for Updates**

Ensures that you are using all the newest integrated features.

#### **About**

Verify your UC Client firmware version.